# Quick Setup Guide Start Here

Before you can use the machine, read this Quick Setup Guide for the correct setup and installation.

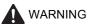

Warnings tell you what to do to prevent possible personal injury.

# Important

DO NOT connect the USB cable yet.

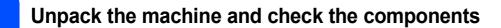

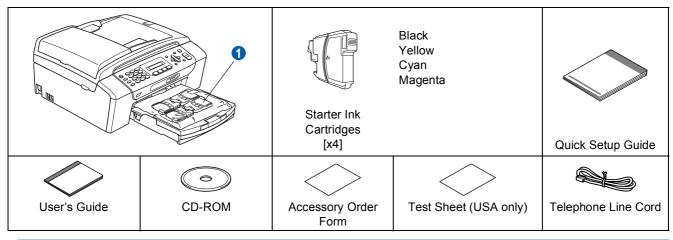

### WARNING

Plastic bags are used in the packaging of your machine. To avoid danger of suffocation, please keep these bags away from babies and children.

- Illustrations in this Quick Setup Guide are based on MFC-290C.
- Remove the protective tape and film covering the scanner glass.
- Remove the plastic bag 1 containing the ink cartridges from on top of the paper tray.
- C Make sure you have all components.

### 🖉 Note

- The components included in the box may differ depending on your country.
- Save all packing materials and the box in case for any reason you must ship your machine.
- You need to purchase the correct USB cable.

### USB cable

Please make sure you use a USB 2.0 cable (Type A/B) that is no more than 6 feet (2 meters) long.

Your machine has a USB 2.0 Full-speed interface. This interface is compatible with USB 2.0 Hi-Speed; however, the maximum data transfer rate will be 12 Mbits/s. The machine can also be connected to a computer that has a USB 1.1 interface.

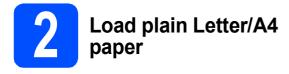

Pull the paper tray 1 completely out of the machine.

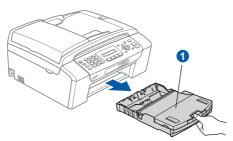

Open the paper tray cover 1.

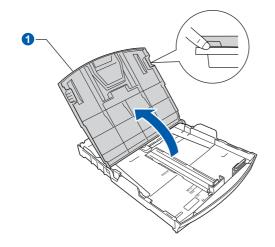

C With both hands, gently press and slide the paper side guides (1) and then the paper length guide (2) to fit the paper size.

Make sure that the triangular marks 3 on the paper side guides 1 and paper length guide 2 line up with the mark for the paper size you are using.

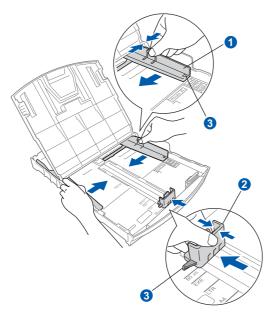

- **C** Fan the stack of paper well to avoid paper jams and misfeeds.
- Gently put the paper into the paper tray print side down and top edge first. Check that the paper is flat in the tray.

### Important

### Do not push the paper in too far.

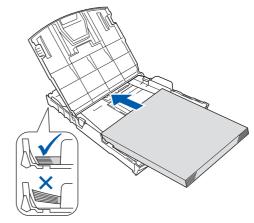

# 🖉 Note

When you use Legal size paper, press and hold the universal guide release button **1** as you slide out the front of the paper tray.

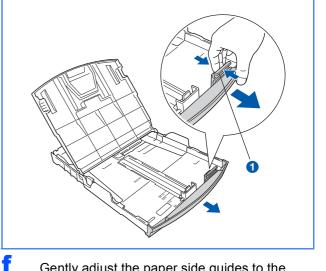

Gently adjust the paper side guides to the paper with both hands. Make sure that the paper side guides touch the edges of the paper.

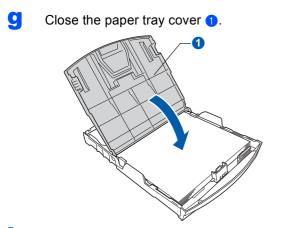

**h** *Slowly* push the paper tray completely into the machine.

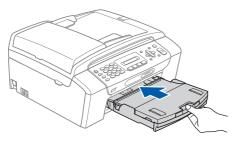

While holding the paper tray in place, pull out the paper support 1 until it clicks, and then unfold the paper support flap 2.

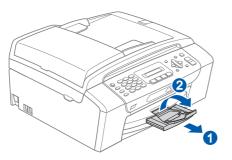

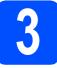

# Connect the power cord and telephone line

#### Important

### DO NOT connect the USB cable yet.

Connect the power cord.

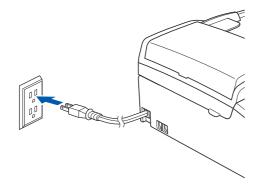

Connect the telephone line cord. Connect one end of the telephone line cord to the jack on the machine marked **LINE** and the other end to a modular wall jack.

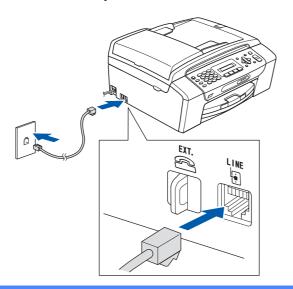

### Important

The telephone line cord MUST be connected to the jack on the machine marked LINE.

# 🖉 Note

*If you are sharing one telephone line with an external telephone, connect it as shown below.* 

Before you connect the external telephone, remove the protective cap **1** from the **EXT**. jack on the machine.

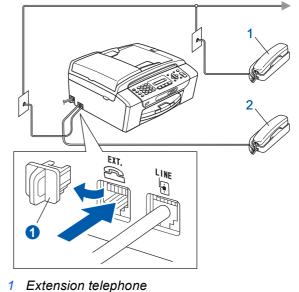

2 External telephone

# 🖉 Note

Q

If you are sharing one telephone line with an external telephone answering machine, connect it as shown below.

Before you connect the external telephone answering machine, remove the protective cap **1** from the **EXT**. jack on the machine.

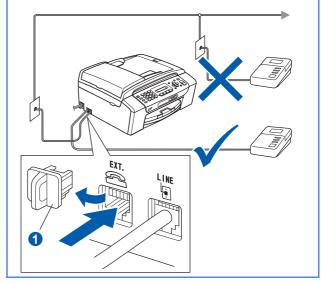

Set the receive mode to External TAD if you have an external answering machine. See Choose the correct Receive Mode on page 8. For additional details, see Connecting an external TAD (telephone answering device) in Chapter 7 of the User's Guide.

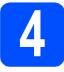

# Install the ink cartridges

### WARNING

If ink gets in your eyes, wash them out with water at once, and if irritation occurs consult a doctor.

Make sure that the power is turned on. The LCD shows:

No Cartridge

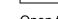

b

Open the ink cartridge cover 1.

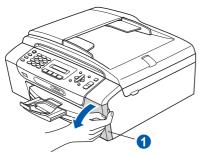

C Remove the green protective part 1.

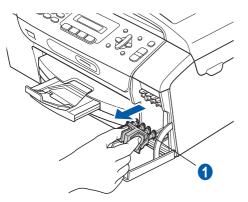

# 🖉 Note

Do not throw away the green protective part. You will need it if you transport the machine.

Unpack the ink cartridge.

Turn the green knob on the protective yellow cap clockwise until it clicks to release the vacuum seal, then remove the cap 1.

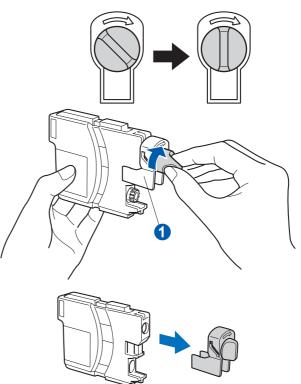

Take care to match the color of the lever 1 with the cartridge color 2, as shown in the diagram below.

f

g

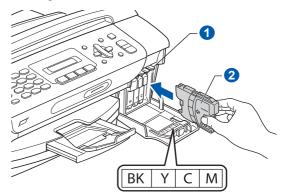

Install each ink cartridge in the direction of the arrow on the label.

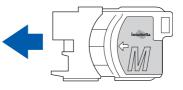

Gently push the ink cartridge until it clicks. After all the ink cartridges are installed close the ink cartridge cover.

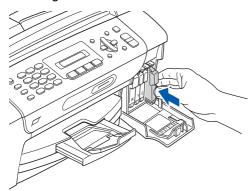

# 🖉 Note

The machine will prepare the ink tube system for printing. This process will take approximately four minutes. Do not turn off the machine.

#### Important

- DO NOT take out ink cartridges if you do not need to replace them. If you do so, it may reduce the ink quantity and the machine will not know the quantity of ink left in the cartridge.
- DO NOT shake the ink cartridges. If ink stains your skin or clothing, wash with soap or detergent at once.
- DO NOT repeatedly insert and remove the cartridges. If you do so, ink may seep out of the cartridge.
- If you mix the colors by installing an ink cartridge in the wrong position, clean the print head several times after correcting the cartridge installation. (See *Cleaning the print head in Appendix B of the User's Guide.*)
- Once you open an ink cartridge, install it in the machine and use it up within six months of installation. Use unopened ink cartridges by the expiration date written on the cartridge package.
- DO NOT dismantle or tamper with the ink cartridge, this can cause the ink to leak out of the cartridge.
- Brother strongly recommends that you do not refill the ink cartridges provided with your machine. We also strongly recommend that you continue to use only Genuine Brother Brand replacement ink cartridges. Using or attempting to use potentially incompatible inks and/or cartridges in your machine may cause damage to the machine itself and/or it may result in unsatisfactory print quality. Our warranty coverage does not apply to any problem that was caused by the use of unauthorized third party ink and/or cartridges. To protect your investment and guarantee your print guality please continue to replace consumed ink cartridges with only Genuine Brother **Branded Supplies.**

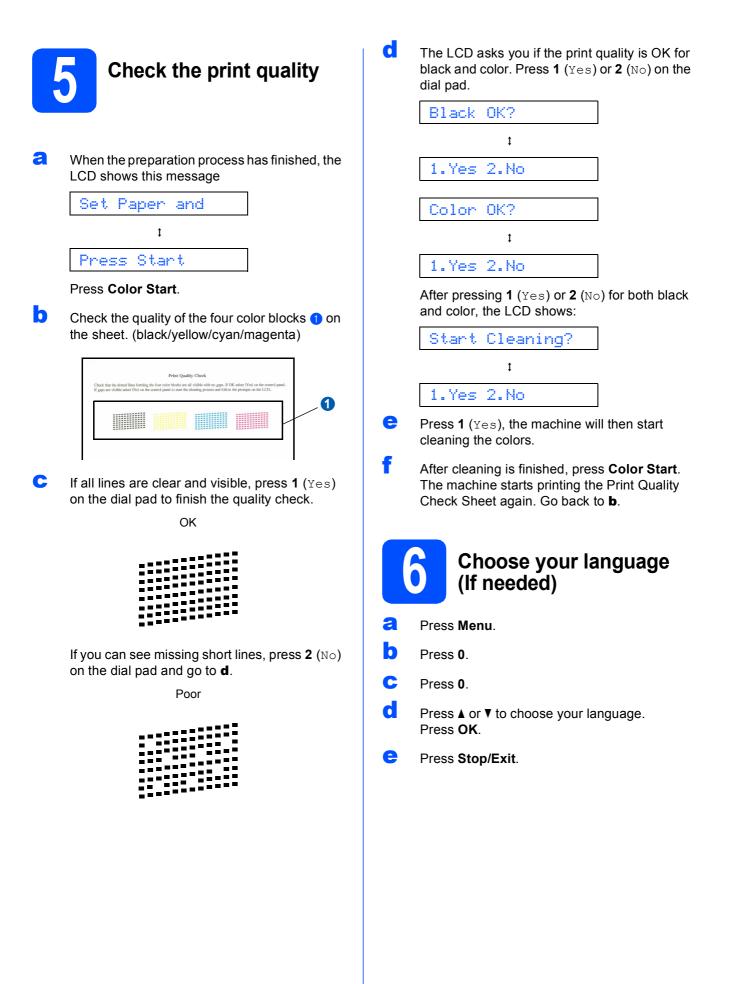

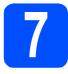

# **Choose the correct Receive Mode**

The correct Receive Mode is determined by the external devices and telephone subscriber services (Voice Mail, Distinctive Ring, etc.) you have (or will be using) on the same line as the Brother machine.

### Will you be using a Distinctive Ring number for receiving faxes?

Brother uses the term "Distinctive Ring" but telephone companies may have other names for this service such as Custom Ringing, RingMaster, Personalized Ring, Teen Ring, Ident-A-Call, and Smart Ring. See Distinctive Ring in Chapter 7 of the User's Guide for instruction on setting up your machine using this feature.

### Will you be using Voicemail on the same telephone line as your Brother machine?

If you have Voice Mail on the same telephone line as your Brother machine, there is a strong possibility that Voice Mail and the Brother machine will conflict with each other when receiving incoming calls. See Voice Mail in Chapter 7 of the User's Guide for instructions on setting up your machine using this service.

Will you be using a Telephone Answering Device on the same telephone line as your Brother machine? Your external telephone answering device (TAD) will automatically answer every call. Voice messages are stored on the external TAD and fax messages are printed. Choose External TAD as your receive mode. See the instructions below.

#### Will you be using your Brother machine on a dedicated fax line?

Your machine automatically answers every call as a fax. Choose  ${\tt Fax}$   ${\tt Only}$  as your receive mode. See the instructions below.

### Will you be using your Brother machine on the same line as your telephone?

#### Do you want to receive voice calls and faxes automatically?

The Fax/Tel receive mode is used when sharing the Brother machine and your telephone on the same line. Choose Fax/Tel as your receive mode. See the instructions below. **Important Note:** You cannot receive voice messages on either Voice Mail or an answering machine when choosing the Fax/Tel mode.

#### Do you expect to receive very few faxes?

Choose Manual as your receive mode. You control the phone line and must answer every call yourself. See the instructions below.

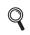

For details, see Using receive modes in Chapter 6 of the User's Guide.

- Press Menu.
- Press 0.
- C Press 1.
- Press ▲ or ▼ to choose the receive mode. Press **OK**.
- Press Stop/Exit.

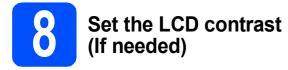

a

h

С

d

If you are having difficulty reading the LCD from your position, try changing the contrast setting.

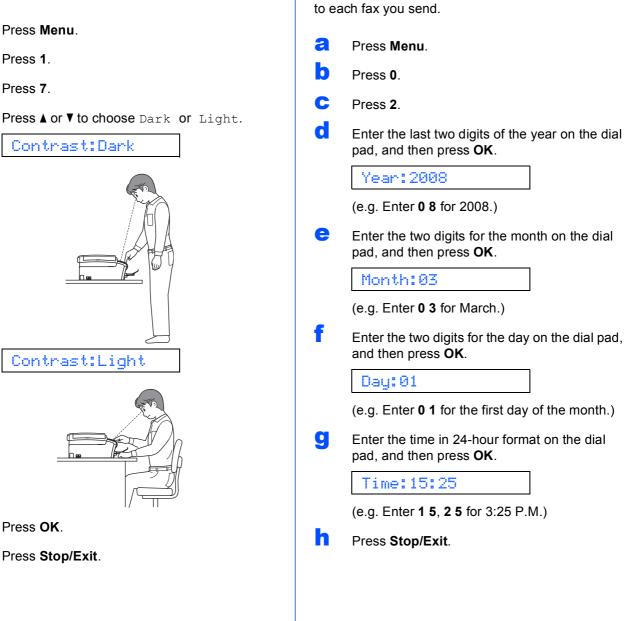

Set the date and time

The machine displays the date and time, and if you

set up the station ID the date and time will be added

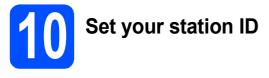

You should store your name and fax number to be printed on all fax pages that you send.

- Press Menu.
- Press 0.
- C Press 3.
- C Enter your fax number (up to 20 digits) on the dial pad, and then press **OK**.
- Enter your name (up to 20 characters) using the dial pad, and then press **OK**.
- Note
  - See the following chart for entering your name.
- If you need to enter a character that is on the same key as the last character, press ► to move the cursor to the right.
- If you entered a letter incorrectly and want to change it, press <or > to move the cursor to the incorrect character, press Clear/Back.

| Press<br>key | One<br>time | Two<br>times | Three<br>times | Four<br>times |
|--------------|-------------|--------------|----------------|---------------|
| 2            | A           | В            | С              | 2             |
| 3            | D           | E            | F              | 3             |
| 4            | G           | Н            | I              | 4             |
| 5            | J           | K            | L              | 5             |
| 6            | М           | N            | 0              | 6             |
| 7            | Р           | Q            | R              | S             |
| 8            | Т           | U            | V              | 8             |
| 9            | W           | Х            | Y              | Z             |

### Press Stop/Exit.

### 🖉 Note

If you make a mistake and want to start again, press **Stop/Exit** and go back to **a**.

Q

For details, see Entering Text in Appendix C of the User's Guide.

# 🖉 Note

### (USA only)

The Telephone Consumer Protection Act of 1991 makes it unlawful for any person to use a computer or electronic device to send any message via a telephone fax machine unless such messages clearly contain, in a margin at the top or bottom of each transmitted page, or on the first page of the transmission, the date and time it is sent and an identification of the business or other entity or other individual sending the message and the telephone number of the sending machines or such business, other entity or individual.

# Set tone or pulse dialing mode

Your machine comes set for Tone dialing service. If you have Pulse dialing service (rotary), you need to change the dialing mode.

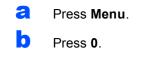

- C Press 4.
- C Press ▲ or ▼ to choose Pulse (or Tone). Press OK.
- Press Stop/Exit.

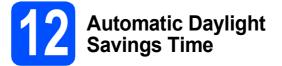

You can set the machine to change automatically for daylight savings time. It will reset itself forward one hour in the Spring and backward one hour in the Fall.

- **a** Press **Menu**.
- Press 1.
- C Press 5.
- C Press ▲ or ▼ to choose On or Off. Press OK.
- Press Stop/Exit.

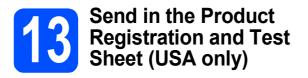

You can also register your product online using the On-Line Registration link from the installation CD-ROM or visit

http://www.brother.com/registration/.

a Fill out the Product Registration and Test Sheet.

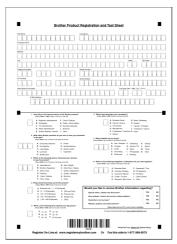

b Put the sheet face down in the ADF (Automatic Document Feeder) or face down on the scanner glass.

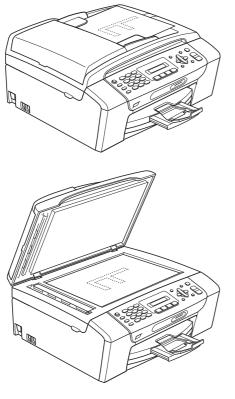

С Make sure (Fax) is illuminated in Green.

Enter the toll-free fax number: 1-877-268-9575.

e Press Black Start.

### Note

You will receive a confirmation fax of your Product Registration.

# For Windows<sup>®</sup> Users:

Now go to

Page 13

# For Mac OS<sup>®</sup> Users:

Now go to

Page 17

d

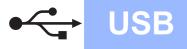

# For USB Interface Users (For Windows<sup>®</sup> 2000 Professional/XP/ XP Professional x64 Edition/ Windows Vista<sup>®</sup>)

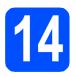

# Before you install

Analysis and the sure that your computer is ON and you are logged on with Administrator rights.

### Important

- DO NOT connect the USB cable yet.
- If there are any programs running, close them.
- Make sure there are no memory cards or a USB Flash memory drive inserted.
- The screen may differ depending on the operating system.
- The supplied CD-ROM includes ScanSoft<sup>™</sup> PaperPort<sup>™</sup> 11SE. This software supports Windows<sup>®</sup> 2000 (SP4 or greater), XP (SP2 or greater), XP Professional x64 Edition and Windows Vista<sup>®</sup>. Update to the latest Windows<sup>®</sup> Service Pack before installing MFL-Pro Suite.
- Unplug the machine from the AC outlet and from your computer, if you already connected an interface cable.

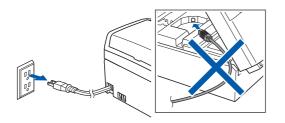

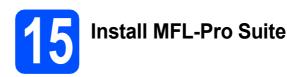

Put the supplied CD-ROM into your CD-ROM drive. If the model name screen appears, choose your machine. If the language screen appears, choose your language.

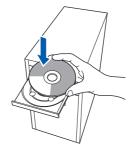

### 🖉 Note

If the Brother screen does not appear automatically, go to **My Computer (Computer)**, double-click the CD-ROM icon, and then double-click **start.exe**.

The CD-ROM main menu will appear. Click Install MFL-Pro Suite.

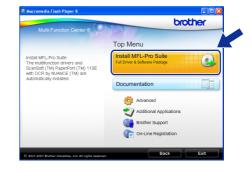

USB

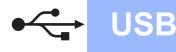

# Windows®

# Note

• If this screen appears, click **OK** and restart your computer.

| Install M | anager 🔀                                                                                                    |
|-----------|----------------------------------------------------------------------------------------------------|
|           | Some Windows() updates need to be installed before the MFL-Pro Suite installation.<br>To install the updates click CK. |
| _         | If prompted, dick OK to complete installation.                                                                         |
|           | Note: The PC may restart. If it does the installat ontinue automatically.                                              |
|           |                                                                                                    |

- If the installation does not continue automatically, open the main menu again by ejecting and then reinserting the CD-ROM or double-click the start.exe program from the root folder, and continue from b to install MFL-Pro Suite.
- For Windows Vista<sup>®</sup>, when the **User Account Control** screen appears, click **Allow**.

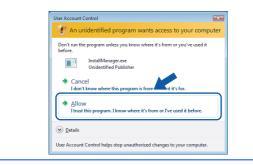

C When the ScanSoft™ PaperPort™ 11SE License Agreement window appears, click Yes if you agree to the Software License Agreement.

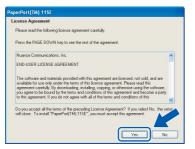

The installation of ScanSoft™ PaperPort™ 11SE will automatically start and is followed by the installation of MFL-Pro Suite.

When the Brother MFL-Pro Suite Software License Agreement window appears, click Yes if you agree to the Software License Agreement.

| cense Agreement                                                                                                    |   |
|----------------------------------------------------------------------------------------------------|---|
| fease read the following license agreement carefully.                                                                                                    |   |
| hess the PAGE DOWN key to see the rest of the agreement.                                                                                                    |   |
| Ind User Lisense Agreement for Brother Software IMPORTANT - PLEASE READ<br>DAREFULXY. This End/user Lisense Agreement ("EULA") is a legal agreement betwee<br>our distribute hadrabies. List ("Brother"), which govern aground in the Brother<br>"SDFTWARE".) By pressing "Are", you agree to be legal/board by the times of the<br>ULA. I lyou do not agree to the tesse of the EULA you adhers to kerne of the<br>SDFTWARE. In such case, you may not use the SDFTWARE. |   |
| Ferms and Conditions.                                                                                                    | ~ |

Choose **Standard**, and then click **Next**. The installation continues.

| Brother MFL-Pro Si<br>Setup Type           | iite Installation 🗶                                                                    |
|--------------------------------------------|----------------------------------------------------------------------------------------|
| Choose the setup I<br>Click the type of St | ype that best suits your needs.<br>stup you prefer.                                    |
| ⊙Standard                                  | Program will be installed with the most common options. Recommended<br>for most users. |
| Custom                                     | You may choose the options you want to install. Recommended for<br>advanced users.     |
|                                            |                                                                                        |
|                                            |                                                                                        |

g

When this screen appears, go to the next step.

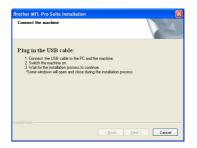

d

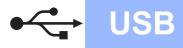

# Windows<sup>®</sup>

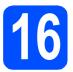

# Connect the USB cable

### Important

- DO NOT connect the machine to a USB port on a keyboard or a non-powered USB hub.
- Connect the machine directly to your computer.
- Using both hands, use the plastic tabs on both sides of the machine to lift the scanner cover until it locks securely into the open position.

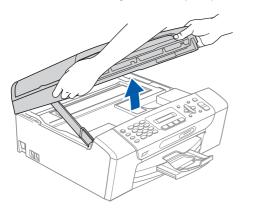

Connect the USB cable to the USB socket marked with a 😪 symbol. You will find the USB socket inside the machine as shown below.

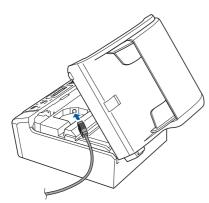

C Carefully route the USB cable through the trench and out the back of the machine as shown below and connect the cable to your computer.

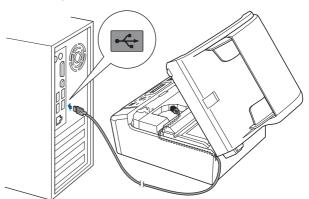

### Important

Make sure that the cable does not restrict the cover from closing, or an error may occur.

C Lift the scanner cover to release the lock 1. Gently push the scanner cover support down 2 and close the scanner cover 3.

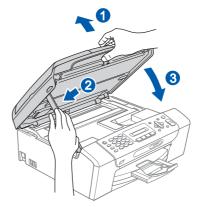

USB

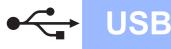

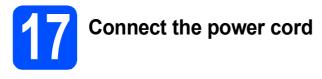

Connect the power cord.

The installation will continue automatically. The installation screens appear one after another.

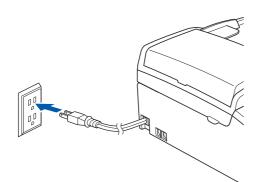

### Important

DO NOT cancel any of the screens during the installation. It may take a few seconds for all screens to appear.

# 🖉 Note

For Windows Vista<sup>®</sup>, when this screen appears, click the check box and click **Install** to complete the installation correctly.

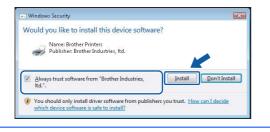

When the **On-Line Registration** screen is displayed, make your selection and follow the on-screen instructions. Once you have completed the registration process, close your web browser to return to this window. Then click **Next**.

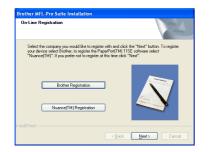

18

# Finish and restart

a

Click **Finish** to restart your computer. After restarting the computer, you must be logged on with Administrator rights.

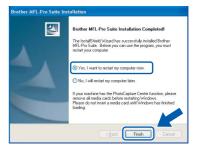

### 🖉 Note

If an error message appears during the software installation, run the Installation Diagnostics located in Start/All Programs/Brother/ MFC-XXXX (where MFC-XXXX is your model name).

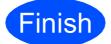

The installation is now complete.

Now go to

Proceed to Install Optional Applications on page 20.

# For USB Interface Users (For Mac OS<sup>®</sup> X 10.2.4 or greater)

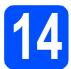

# Before you install

**USB** 

Make sure your machine is connected to the power and your Macintosh<sup>®</sup> is ON. You must be logged on with Administrator rights.

### Important

- For Mac OS<sup>®</sup> X 10.2.0 to 10.2.3 users, upgrade to Mac OS<sup>®</sup> X 10.2.4 or greater. (For the latest information for Mac OS<sup>®</sup> X, visit <u>http://solutions.brother.com/</u>)
- Make sure there are no memory cards or a USB Flash memory drive inserted.

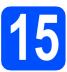

# **Connect the USB cable**

#### Important

- DO NOT connect the machine to a USB port on a keyboard or a non-powered USB hub.
- Connect the machine directly to your Macintosh<sup>®</sup>.
- Using both hands, use the plastic tabs on both sides of the machine to lift the scanner cover until it locks securely into the open position.

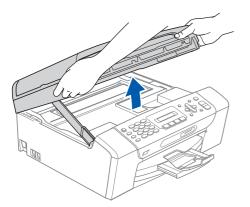

Connect the USB cable to the USB socket marked with a symbol. You will find the USB socket inside the machine as shown below.

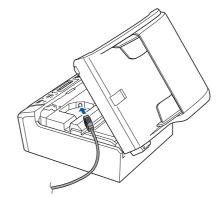

Carefully route the USB cable through the trench and out the back of the machine as shown below and connect the cable to your Macintosh<sup>®</sup>.

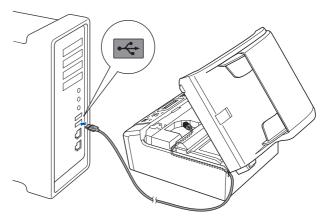

#### Important

Make sure that the cable does not restrict the cover from closing, or an error may occur.

C Lift the scanner cover to release the lock 1. Gently push the scanner cover support down 2 and close the scanner cover 3.

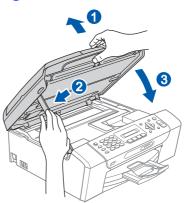

USB

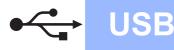

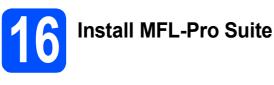

Put the supplied CD-ROM into your CD-ROM drive.

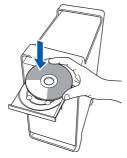

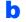

Double-click the Start Here OSX icon to install.

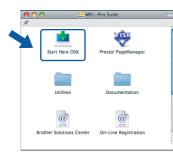

### 🖉 Note

Please wait, it will take a few seconds for the software to install. After the installation, click **Restart** to finish installing the software.

C The Brother software will search for the Brother device. During this time the following screen will appear.

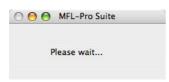

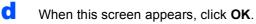

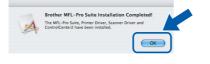

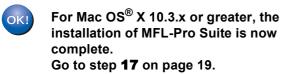

For Mac OS<sup>®</sup> X 10.2.4 to 10.2.8 users, click Add.

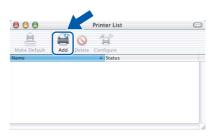

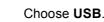

f

g

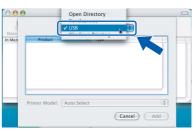

Choose **XXX-XXXX** (where XXX-XXXX is your model name), and then click **Add**.

| 0      |           | Printer List |          | 0    |
|--------|-----------|--------------|----------|------|
|        | US        | в            | \$       |      |
|        | Developer | A Tunn       |          |      |
| XXX    | -XXXX     | Brother Ink  |          |      |
|        |           |              |          |      |
|        |           |              |          |      |
|        |           |              |          |      |
|        |           |              |          |      |
|        |           |              |          |      |
|        |           |              |          |      |
| Delate | r Model:  | uto Select   |          |      |
| Printe | er model: | ito Select   |          | *    |
|        |           |              | (Cancel) | id ) |
|        |           |              | Cancer   |      |

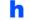

Click Print Center, then Quit Print Center.

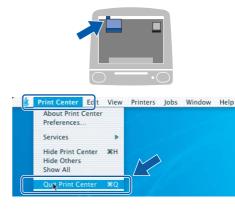

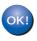

The installation of MFL-Pro Suite is now complete. Go to step **17** on page 19.

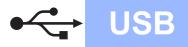

# **Macintosh**<sup>®</sup>

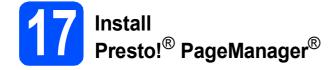

When Presto!<sup>®</sup> PageManager<sup>®</sup> is installed OCR capability is added to Brother ControlCenter2. You can easily scan, share and organize photos and documents using Presto!<sup>®</sup> PageManager<sup>®</sup>.

**2** Double-click the **Presto! PageManager** icon and follow the on-screen instructions.

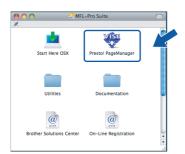

For Mac OS<sup>®</sup> X 10.2.4 to 10.3.8 users, when this screen appears, click **Go** to download the software from the Brother Solutions Center website.

| 000        | Brother Solutions Center                                                                   |
|------------|--------------------------------------------------------------------------------------------|
| the Presto | Brother Solutions Center to download<br>I PageManager Installer.<br>the Internet required. |
|            |                                                                                            |
|            | Cancel                                                                                     |

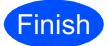

The installation is now complete.

# **Install Optional Applications**

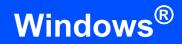

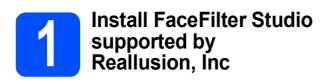

FaceFilter Studio is an easy-to-use borderless photo printing application. FaceFilter Studio also lets you edit your photo data and add photo effects such as red eye reduction or skin tone enhancement.

### Important

- The machine must be ON and connected to the computer.
- The computer must be connected to the Internet.
- Open the main menu again by ejecting and then reinserting the CD-ROM or by doubleclicking the start.exe program from the root folder.
- The CD-ROM main menu will appear. Choose your language and then click Additional Applications.

| Multi-Function Center @                                                  | brother                                                 |
|--------------------------------------------------------------------------|---------------------------------------------------------|
|                                                                          | Top Menu                                                |
| You can install additional applications<br>to help improve productivity. | Install MFL-Pro Suite<br>Full Driver & Software Package |
|                                                                          | Documentation                                           |
|                                                                          | dvanced                                                 |
|                                                                          | Additional Applications                                 |
|                                                                          | On-Line Registration                                    |

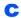

Click the **FaceFilter Studio** button to install.

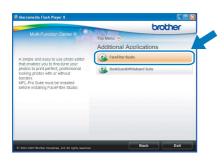

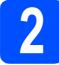

# Install FaceFilter Studio Help

To get instructions on how to use FaceFilter Studio, download and install FaceFilter Studio Help.

- To run FaceFilter Studio, go to Start/All Programs/Reallusion/ FaceFilter Studio on your computer.
- Click the 2 button on the upper right corner of the screen.
- C Click Check for updates to go to the Reallusion update web page.

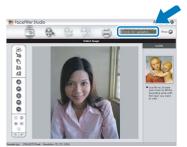

- C Click the **Download** button and choose a folder to save the file in.
- Close FaceFilter Studio before you start the installer for FaceFilter Studio Help. Double-click the downloaded file from the folder you specified and follow the on-screen instructions for installation.

# 🖉 Note

To view the complete FaceFilter Studio Help, choose **Start/All Programs/Reallusion/ FaceFilter Studio/FaceFilter Studio Help** on your computer.

# **Install Optional Applications**

Windows<sup>®</sup>

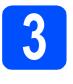

### Install BookScan&Whiteboard Suite supported by Reallusion, Inc

You can install **BookScan&Whiteboard Suite**. The **BookScan Enhancer** software can correct your scanned book images automatically.

The **Whiteboard Enhancer** software cleans up and enhances text and images from photos taken of your whiteboard. (Internet access required.)

### Important

- The machine must be ON and connected to the computer.
- The computer must be connected to the Internet.

Open the main menu again by ejecting and then reinserting the CD-ROM or by doubleclicking the start.exe program from the root folder.

The CD-ROM main menu will appear. Choose your language and then click **Additional Applications**.

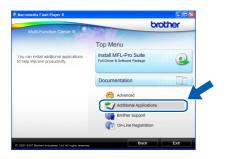

C Click the BookScan&Whiteboard Suite button to install.

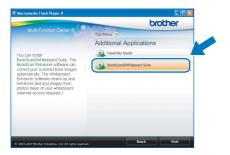

# Consumables

# **Replacement consumables**

When the time comes to replace ink cartridges, an error message will be indicated on the LCD. For more information about the ink cartridges for your machine, visit <u>http://www.brother.com/original/</u> or contact your local Brother re-seller.

### Ink cartridge

| Black  | Yellow | Cyan  | Magenta |
|--------|--------|-------|---------|
| LC61BK | LC61Y  | LC61C | LC61M   |
|        |        |       |         |

#### What is Innobella™?

Innobella<sup>™</sup> is a range of genuine consumables offered by Brother. The name "Innobella<sup>™</sup>" derives from the words "Innovation" and "Bella" (meaning "Beautiful" in Italian) and is a representation of the "innovative" technology providing you with "beautiful" and "long lasting" print results.

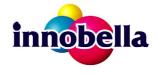

#### Trademarks

The Brother logo is a registered trademark of Brother Industries, Ltd.

Brother is a registered trademark of Brother Industries, Ltd.

Multi-Function Link is a registered trademark of Brother International Corporation.

Windows Vista is either a registered trademark or a trademark of Microsoft Corporation in the United States and other countries.

Microsoft, Windows and Windows Server are registered trademarks of Microsoft Corporation in the United States and/or other countries. Macintosh and TrueType are registered trademarks of Apple Inc.

Nuance, the Nuance logo, PaperPort and ScanSoft are trademarks or registered trademarks of Nuance Communications, Inc. or its affiliates in the United States and/or other countries.

Presto! PageManager is a registered trademark of NewSoft Technology Corporation.

PictBridge is a trademark.

FaceFilter Studio is a trademark of Reallusion, Inc.

Each company whose software title is mentioned in this manual has a Software License Agreement specific to its proprietary programs.

# All other brand and product names mentioned in this manual are trademarks or registered trademarks of their respective companies.

#### **Compilation and Publication**

Under the supervision of Brother Industries, Ltd., this manual has been compiled and published, covering the latest product descriptions and specifications.

The contents of this manual and the specifications of this product are subject to change without notice.

Brother reserves the right to make changes without notice in the specifications and materials contained herein and shall not be responsible for any damages (including consequential) caused by reliance on the materials presented, including but not limited to typographical and other errors relating to the publication.

#### Copyright and License

©2008 Brother Industries, Ltd.

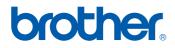